# 北京共青团线上系统 激励功能用户使用手册

2021 年 11 月

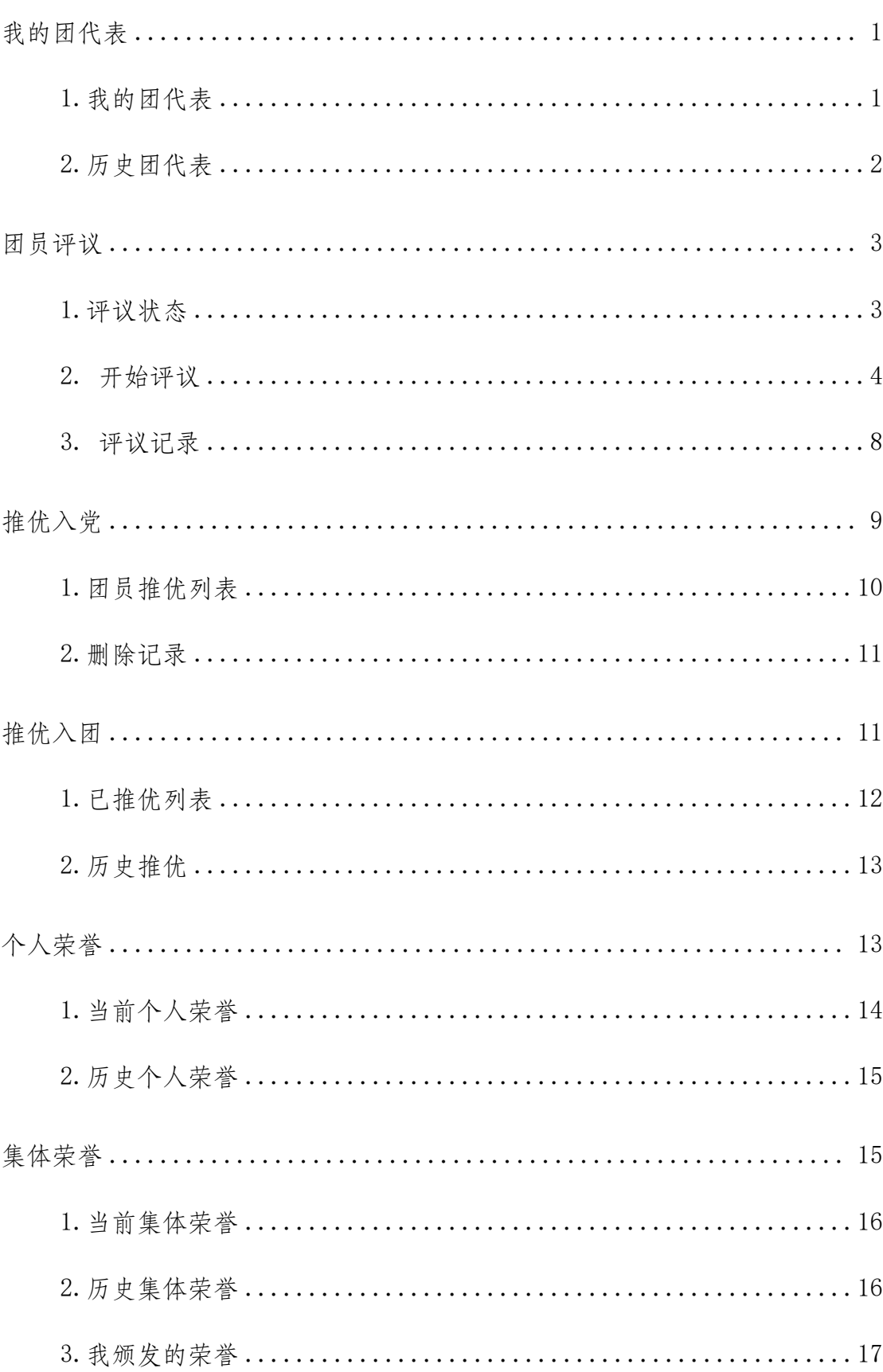

## 目录

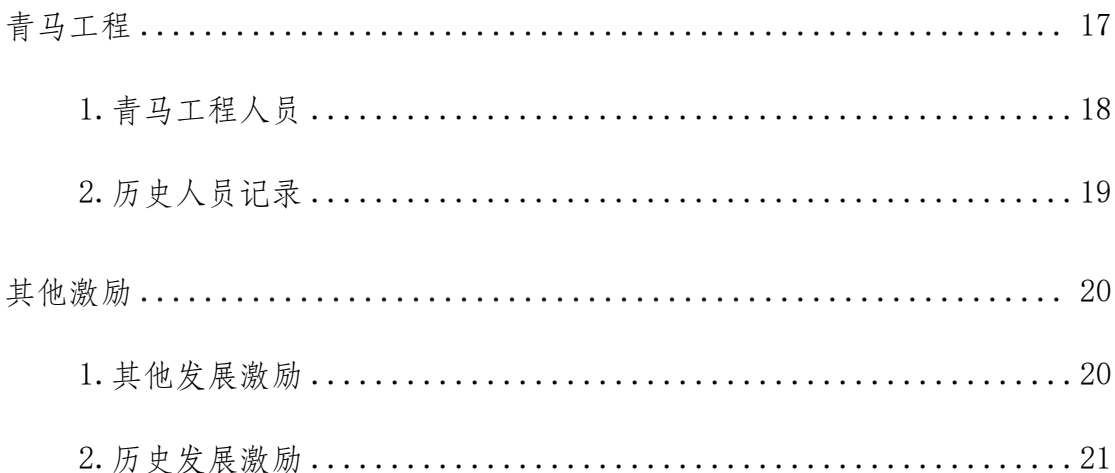

#### <span id="page-3-0"></span>一、 我的团代表

记载团组织内担任团代表(团的委员会成员)的人选,团代表系团属社会组 织成员。

页面包括我的团员代表和历史团代表,"我的团代表"系当年团代表列表, "历史团代表"系往年团代表列表。团组织管理员点击"团员管理-我的团代表" 菜单,进入"我的团代表"默认页面。如下图所示:

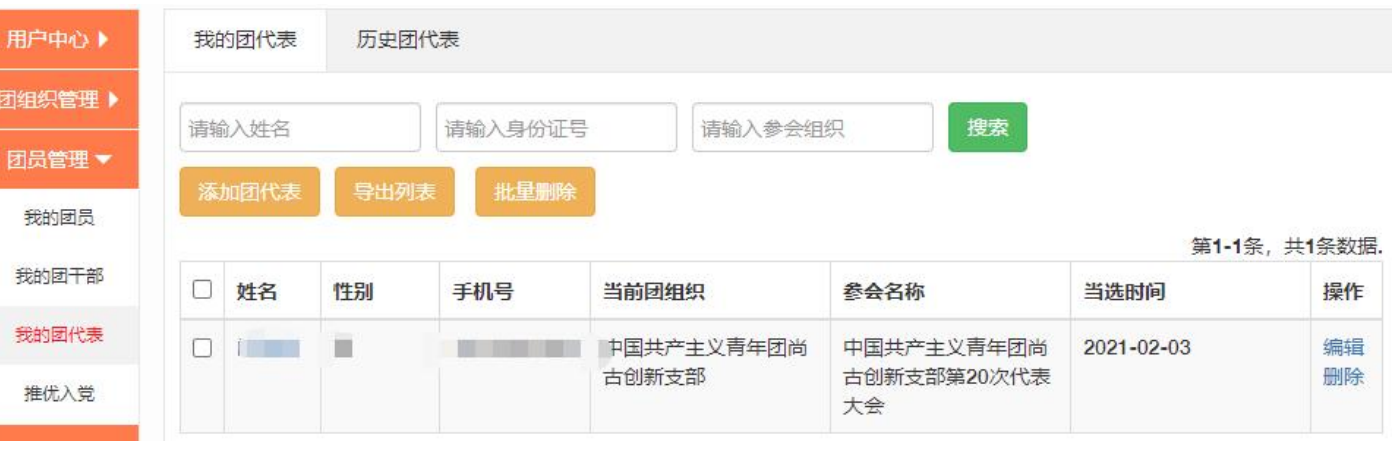

#### <span id="page-3-1"></span>1.我的团代表

在此页面中,点击"姓名"可查看人员个人信息;点击"编辑"可以编辑选 中人员信息;点击"导出"可下载显示名单列表;点击"删除"可删除选中团员。

在添加团代表时,团组织管理员点击"添加"按钮,输入需要记载担任团内 职务的人员姓名或手机号码,点击"搜索"按钮并添加至"添加团代表列表"。 如下图所示:

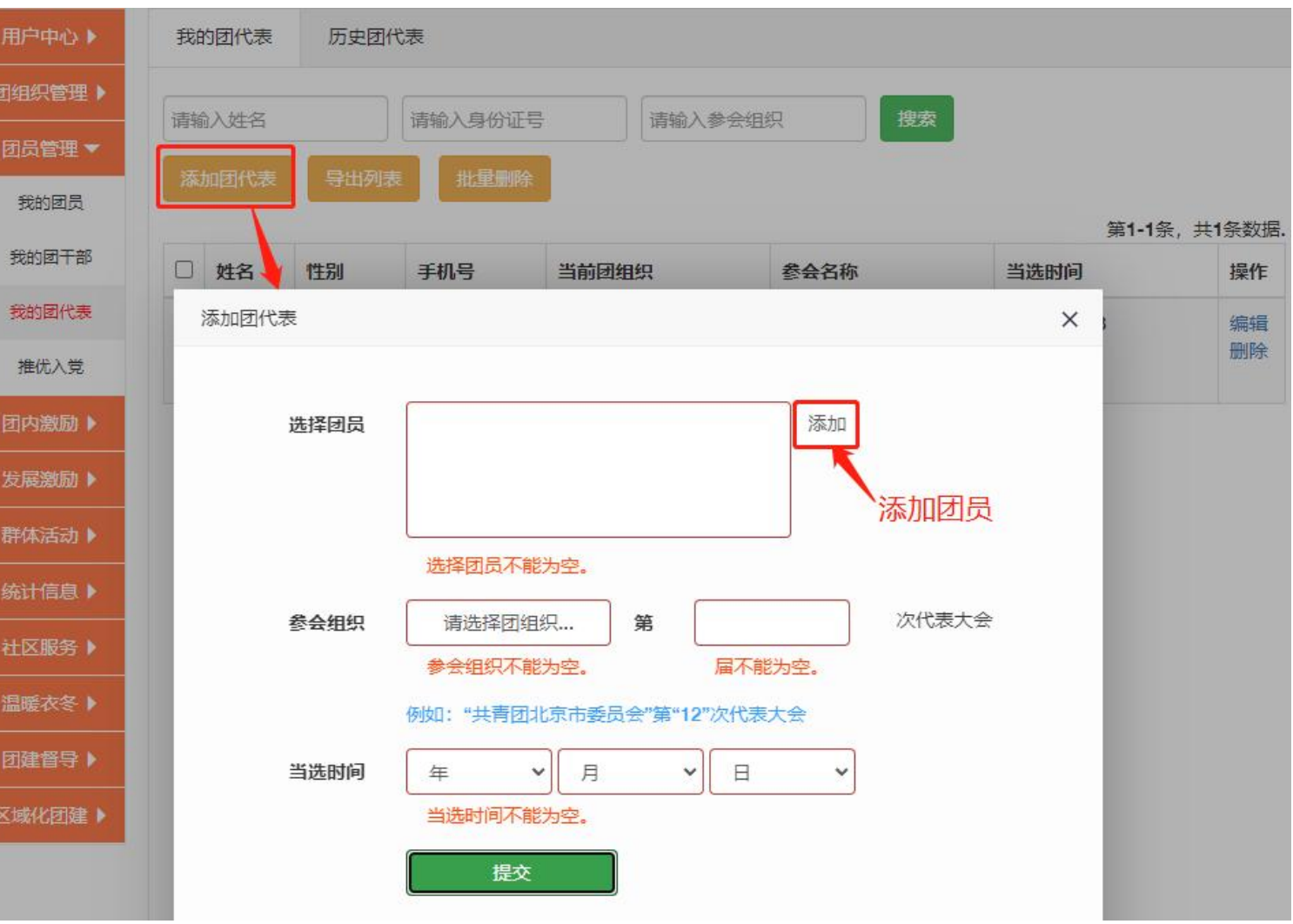

## <span id="page-4-0"></span>2.历史团代表

如选择添加的不是当前年份当选的团代表,在添加完成后会出现在"历史团 代表"页面里。同时当年年份的团代表在次年 1 月 1 日之后会自动转移至历史团 代表中。如下图所示:

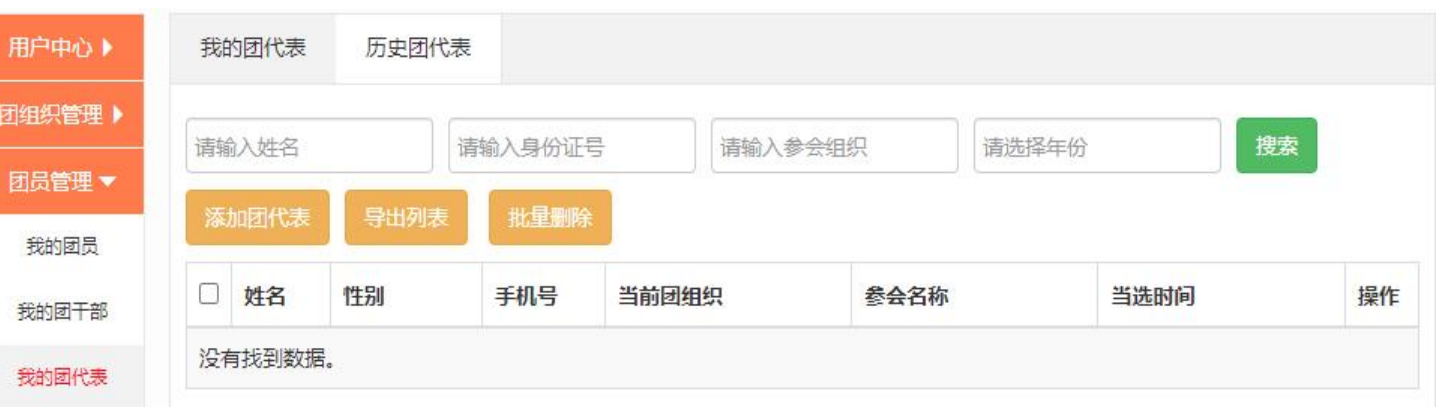

#### <span id="page-5-0"></span>二、 团员评议

记载团员年度团员先进性评议等级,等级包括优秀、合格、基本合格、不合 格,优秀率不超过需参评人员总数的 30%(并向下取整,不足 1 人按 1 人计算), 当团员评议等级为"基本合格"或"不合格"时,组织管理员需上传该团员的组 织处置或纪律处分文件(PDF 格式,大小不超过 20M)。当前年度团员评议工作 启动后,所有正式团员均需所在团组织完成本年度评议后方可发起组织转移(含 转出京外)。流动团员、评议期内由京外系统转入本组织的团员以及系统内政治 面貌为"党员/预备党员"的团员、评议期内注册加入系统的团员,不需要参与 本年度线上评议工作可正常发起转移。

#### <span id="page-5-1"></span>1.团员评议-评议状态

团支部管理员在"团员评议-评议状态"页面中查看组织内当前所有团员评 议状态。当前显示为本组织的正式团员。如图所示:

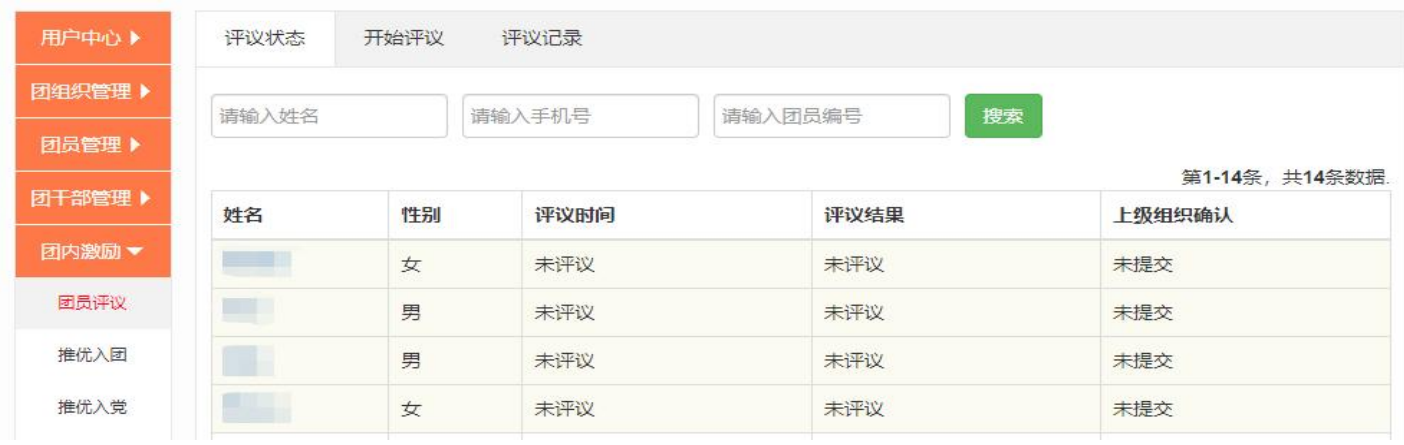

## <span id="page-6-0"></span>2.团员评议-开始评议

开始评议前团支部管理员需要先处理本账号的加入申请与转入申请,完成后, 团支部管理员在"团员评议 - 开始评议"页面,点击"开启 2021 年度团员评议" 进入默认团员评议页面。如图所示:

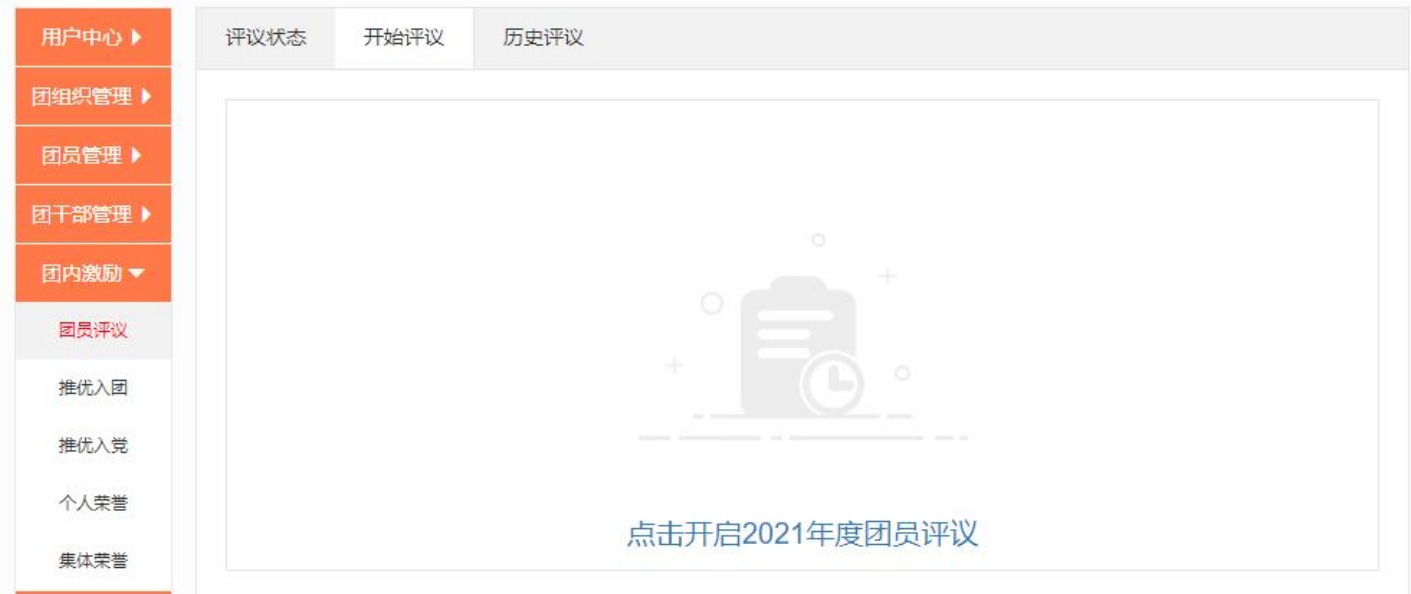

在开始评议页面,团支部管理员可选择单独或批量评议,如图所示:

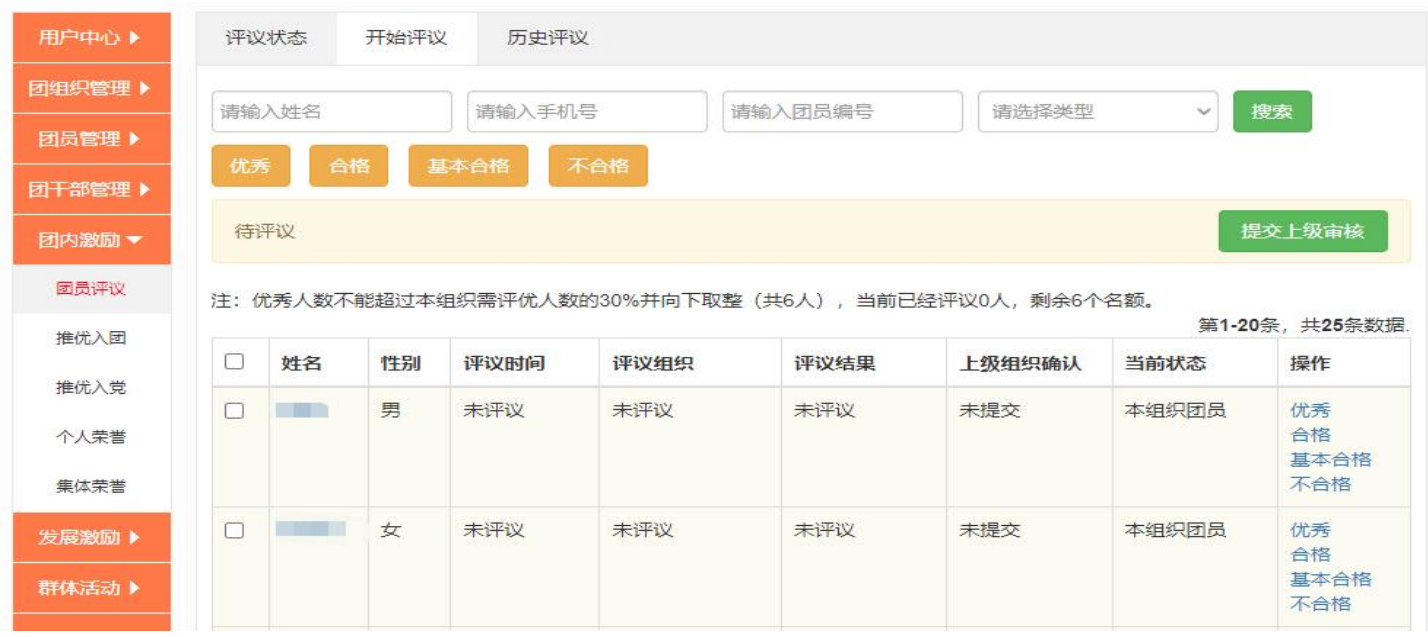

团员评议结果为基本合格/不合格,须上传组织处置或纪律处分文件。如图

所示:

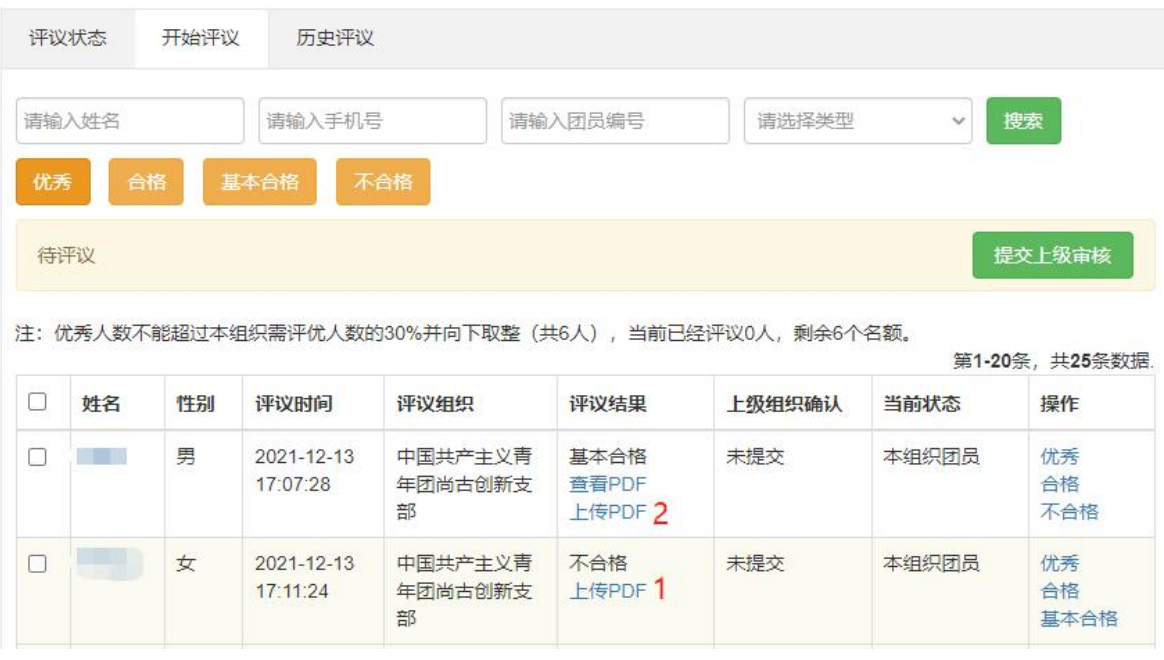

在完成全部团员评议后(包括为评议结果为"基本合格/不合格"团员上传 "组织处置/纪律处分决定"),点击"提交上级审核"按钮提交至上一级账号 审核,审核提交后至上级账号驳回评议结果前,评议结果无法修改。如图所示:

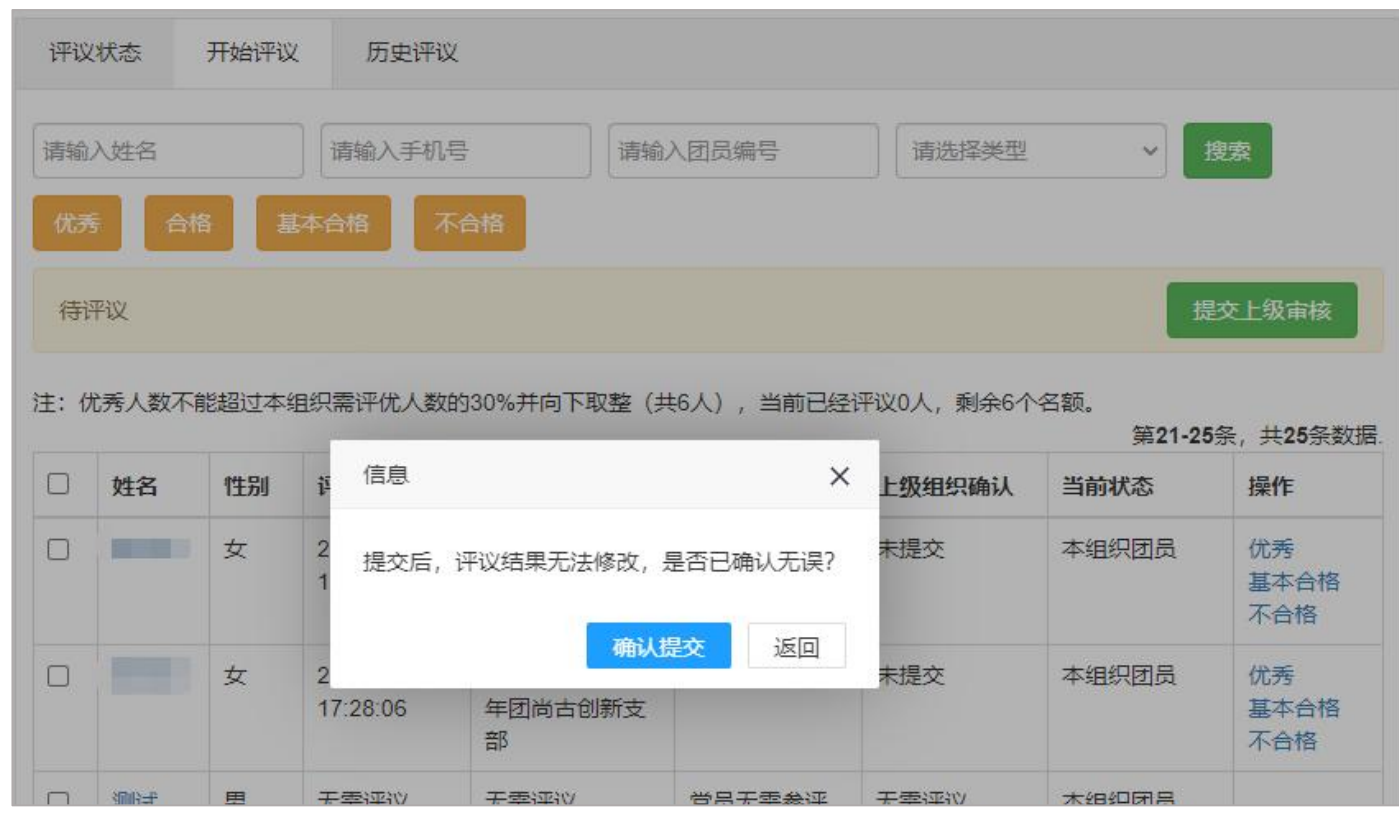

#### 在提交后,可在"开始评议"界面中查看审核进度。如图所示:

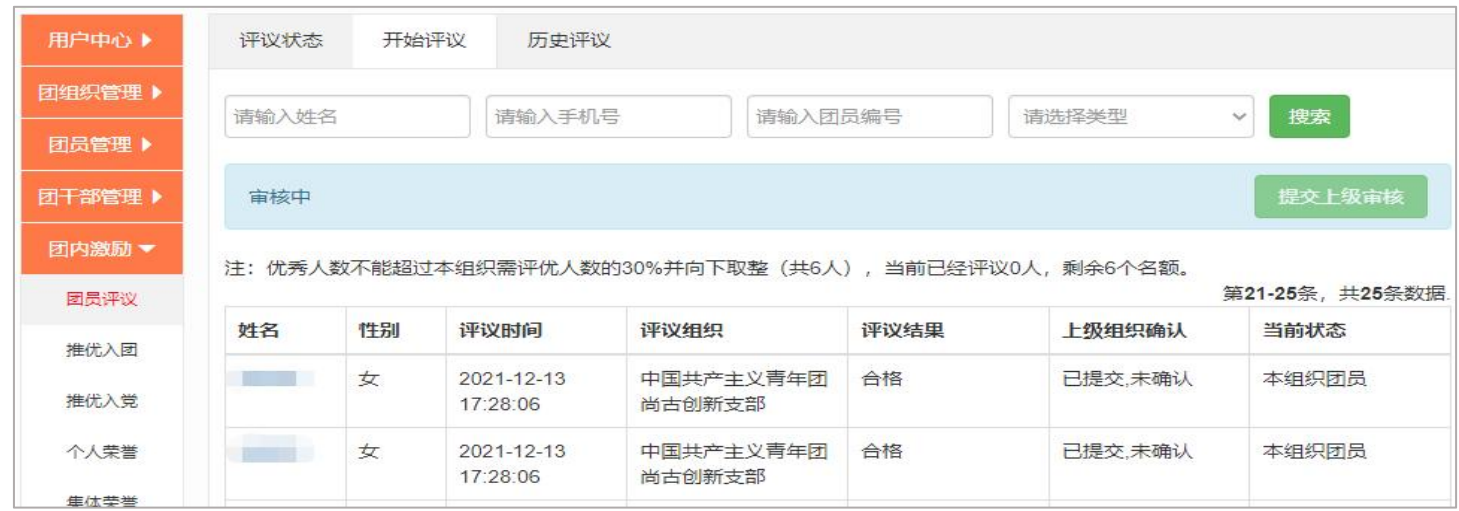

团员评议提交后,须由直属上级团组织审核。

直属上级可对评议进行通过或者驳回的操作。如图所示:

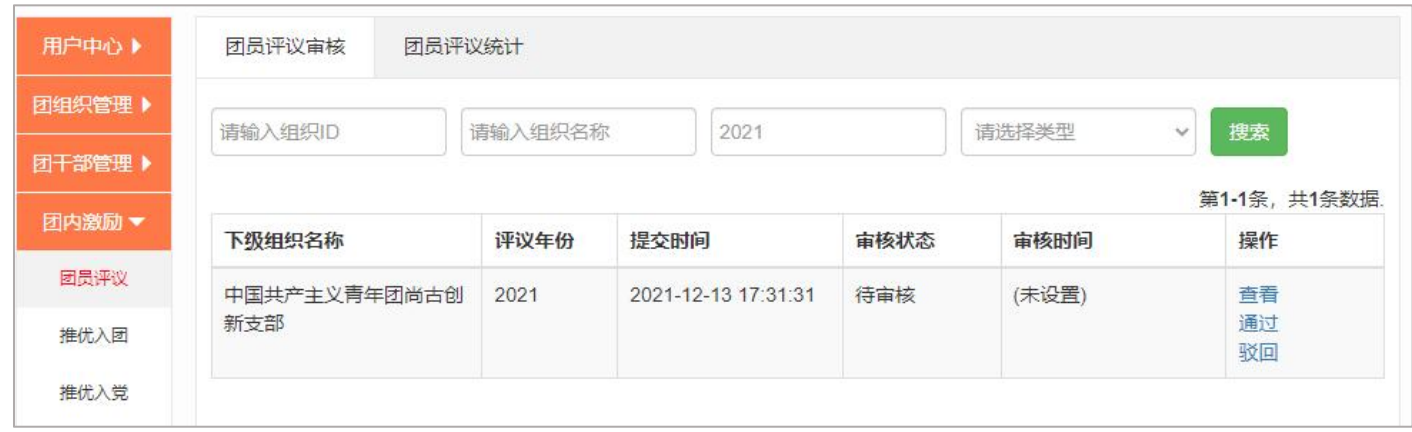

直属上级团组织在审核后选择"驳回"按钮时,需填写原因。如图所示:

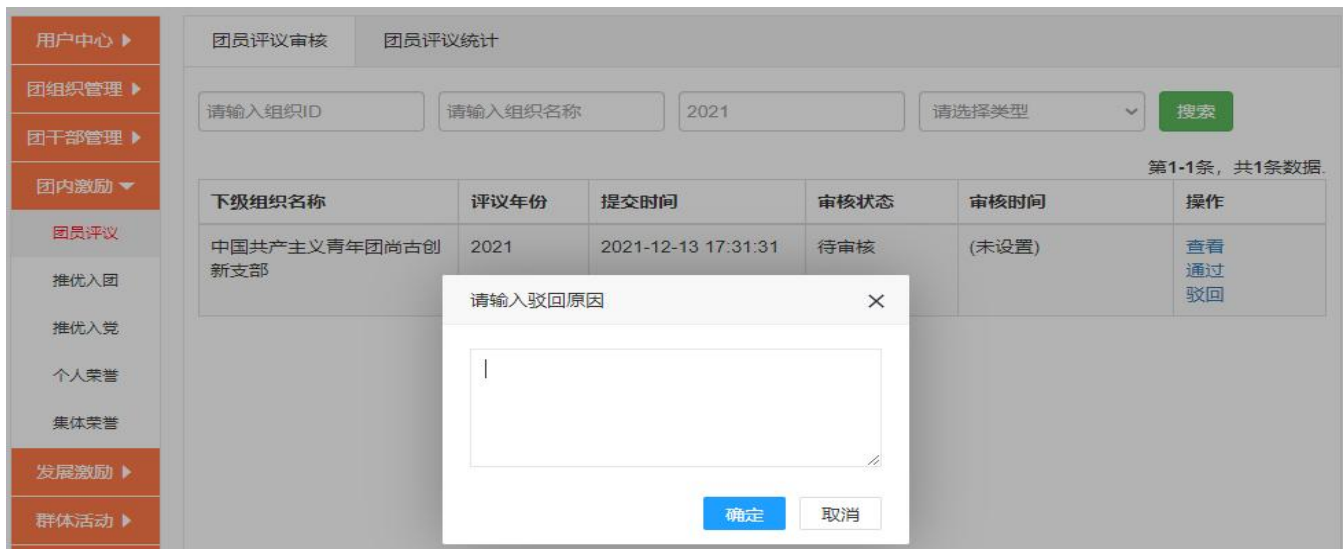

对于团支部管理员。可在"开始评议"界面中查看审核被驳回的原因并在审核 无误后再次重新点击"提交评议单"按钮提交审核。如图所示:

7

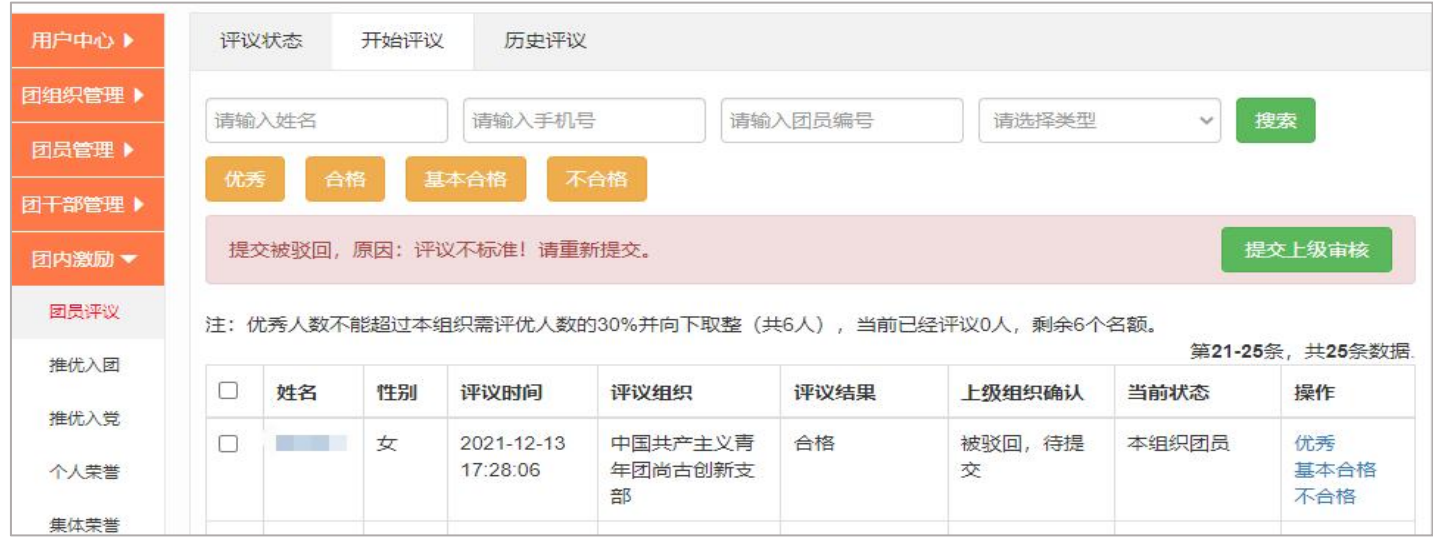

## <span id="page-10-0"></span>3.团员评议-评议记录

团支部管理员在"团员评议 - 评议记录"页面可以查看评议记录。如图所

示: カランド アンディアング アイスト アイスト かんしょう しょうかい かいしゅう しゅうしょく しゅうしゅう しゅうしゅう しゅうしゅう しゅうしゅう

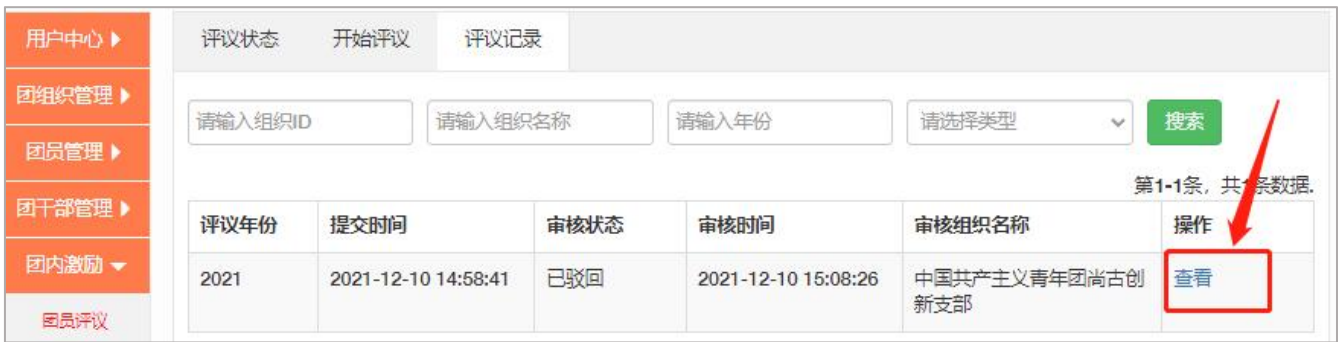

团员个人也可以在移动端"我的-团员激励"中查看团员评议情况。

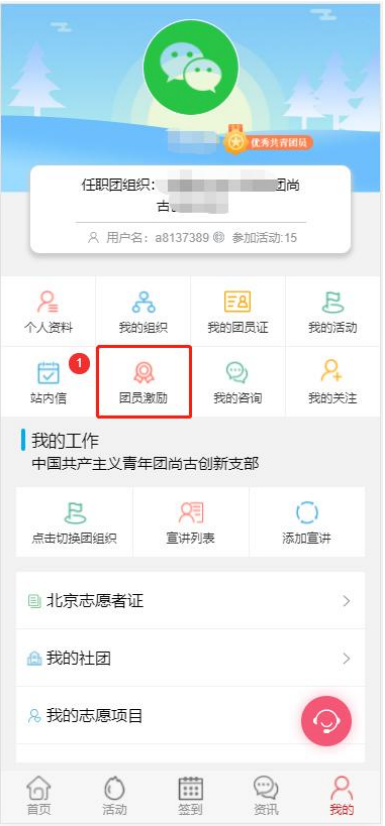

## <span id="page-11-0"></span>三、 推优入党

推优入党用于记录入党积极分子或党的发展对象的推优及入党进程。页面 包括"团员推优列表"、"删除记录"。团组织管理员点击"团员管理-推优入 党"菜单,进入"团员推优列表"默认页面。如下图所示:

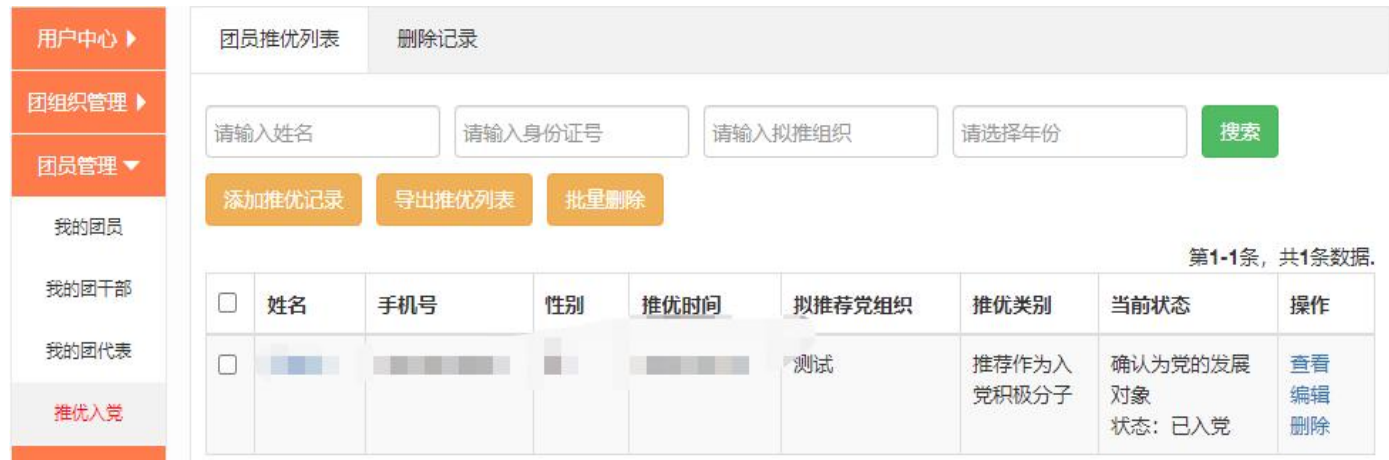

<span id="page-12-0"></span>1.团员推优列表

在此页面中,点击"姓名"可查看其人员信息;点击"导出"可下载显示名 单列表;点击"删除"可删除选中团员;点击"编辑"可以修改选中人员信息; 点击"查看"可以推优入党详情。

添加推优记录时,团组织管理员在"团员推优列表"页面点击"添加推优记 录"按钮,输入需要记载担任团内职务的人员姓名或身份证号码,点击"下一步" 按钮,如果团员已被推优,即存在于推优列表中,将进入"修改推优信息"页面。 如该团员未被推优,则进入"添加推优入党"页面。如图所示:

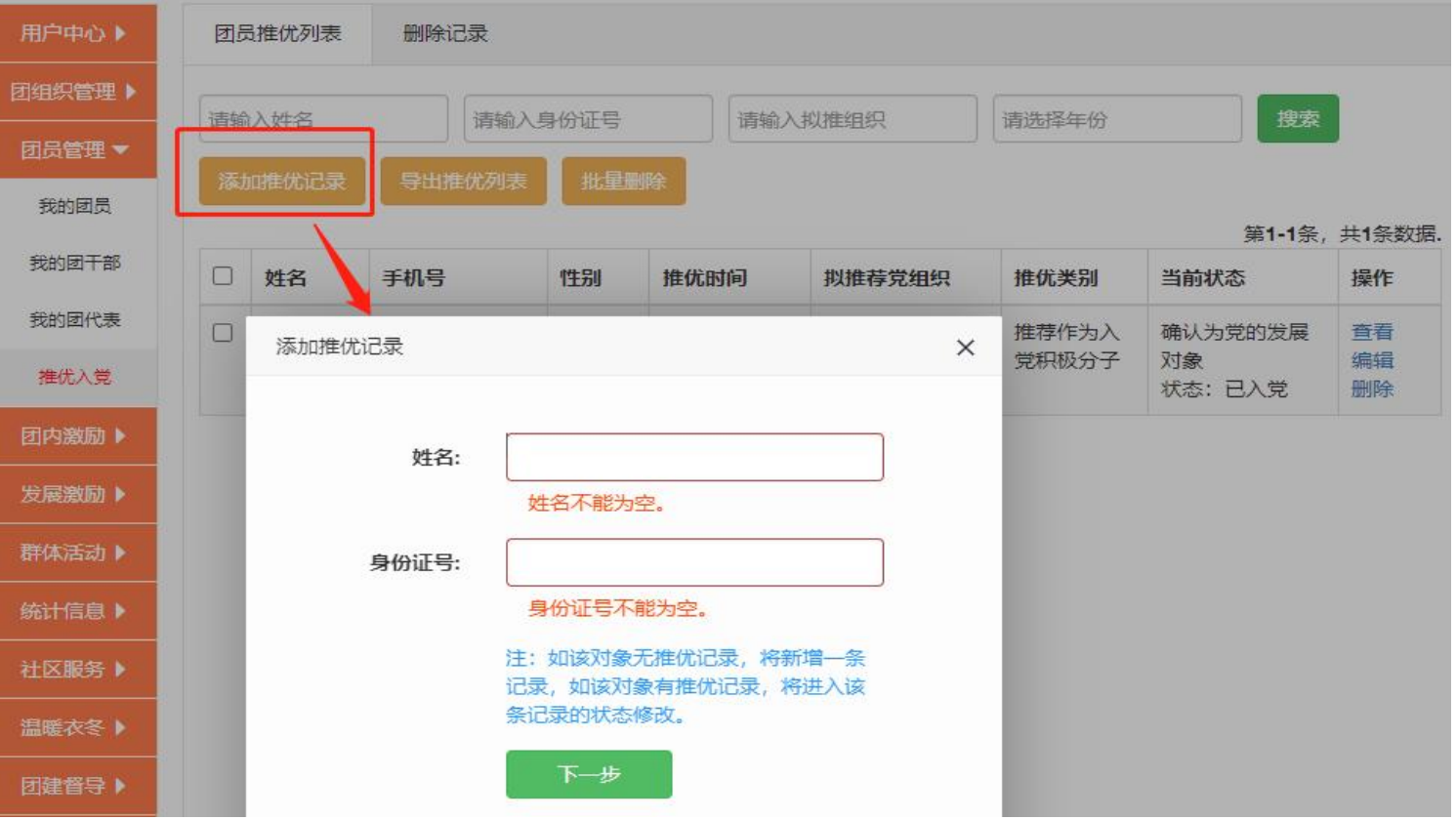

当该团员被添加为入党积极分子时,其状态可手动更新为党的发展对象。无 论是入党积极分子还是党的发展对象,当该团员被设置为"取消资格"时,无法 修改状态,需删除记录后重新添加;

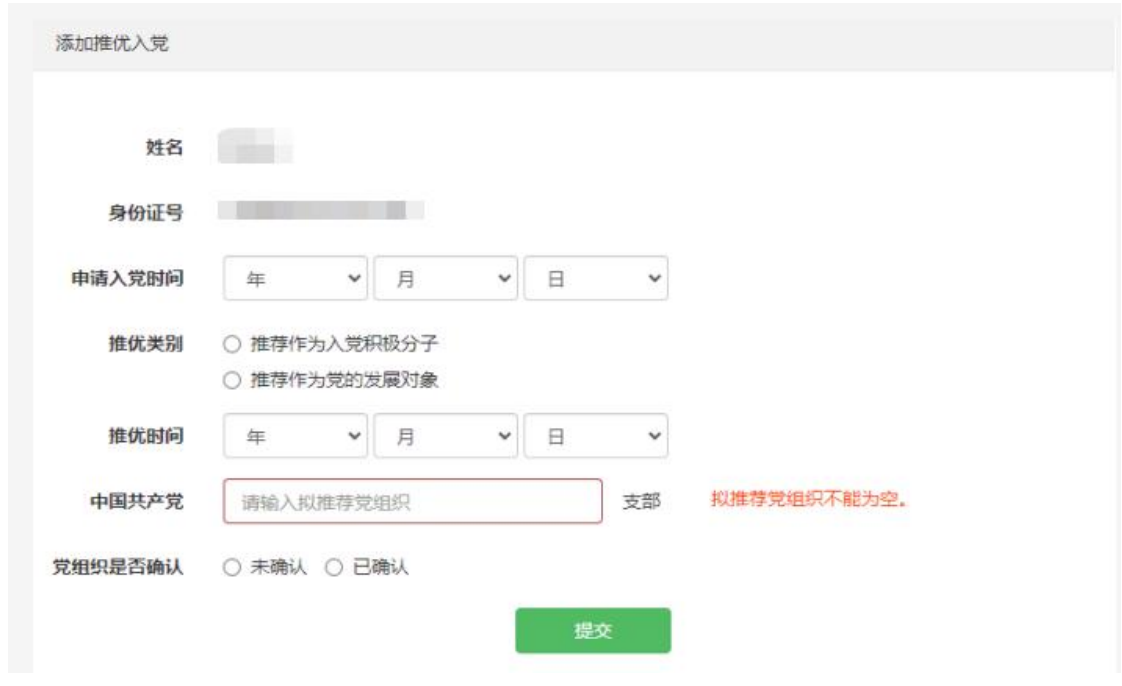

### <span id="page-13-0"></span>2.删除记录

删除记录,如下所示:

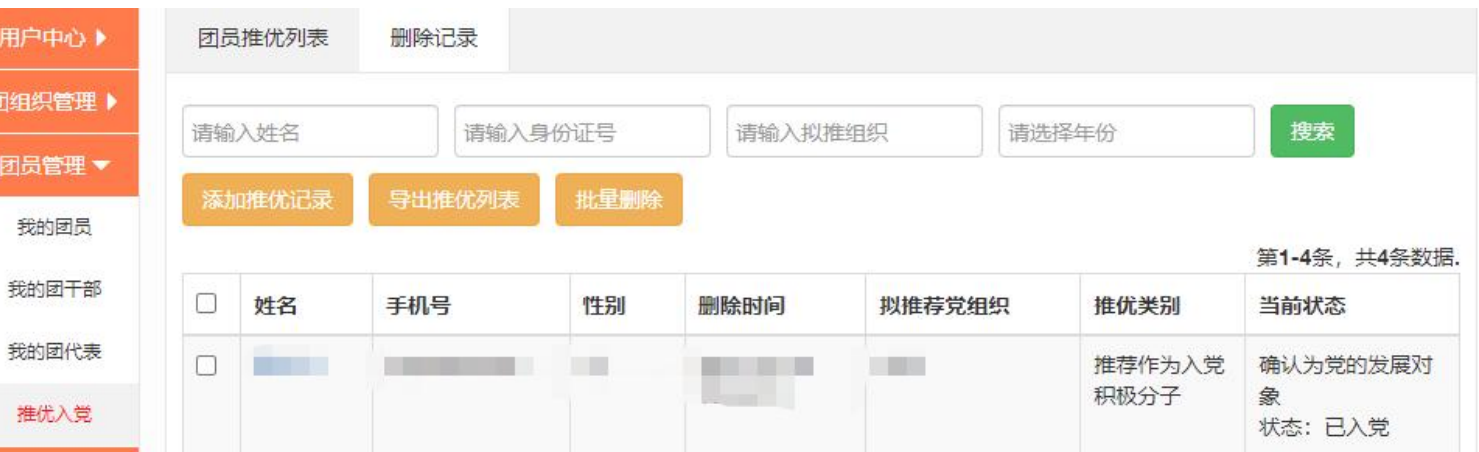

## <span id="page-13-1"></span>四、 推优入团

推优入团功能用于记载已满14周岁未满15周岁的少先队员是否经少先队推 优加入共青团组织。

主要包括已推优列表和历史推优页面。团组织管理员点击"团内激励-推优

#### 入团"菜单,进入"已推优列表"默认页面。如下图所示:

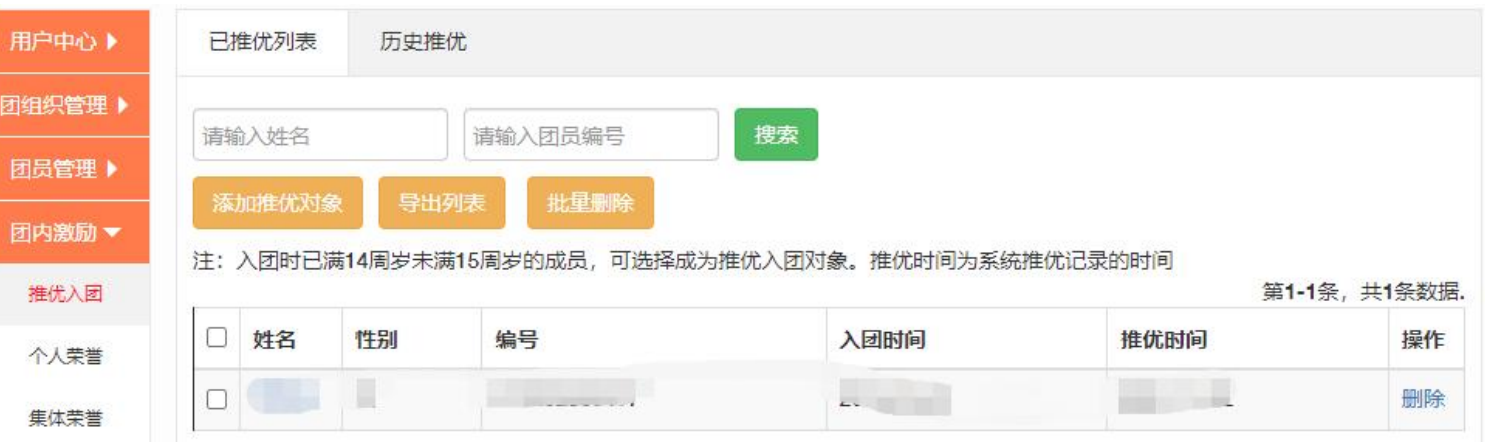

#### <span id="page-14-0"></span>1.已推优列表

在此页面中,点击"姓名"可查看团员个人信息;点击"导出"可下载显示 名单列表;点击"删除"可删除选中团员。

团组织管理员点击"添加推优对象"进入"添加团员"页面,团组织管理员 输入需要推选人员姓名或手机号码,点击"搜索"按钮查找推选对象,在点击" 选择推优"添加至"已推优列表"。如下图所示:

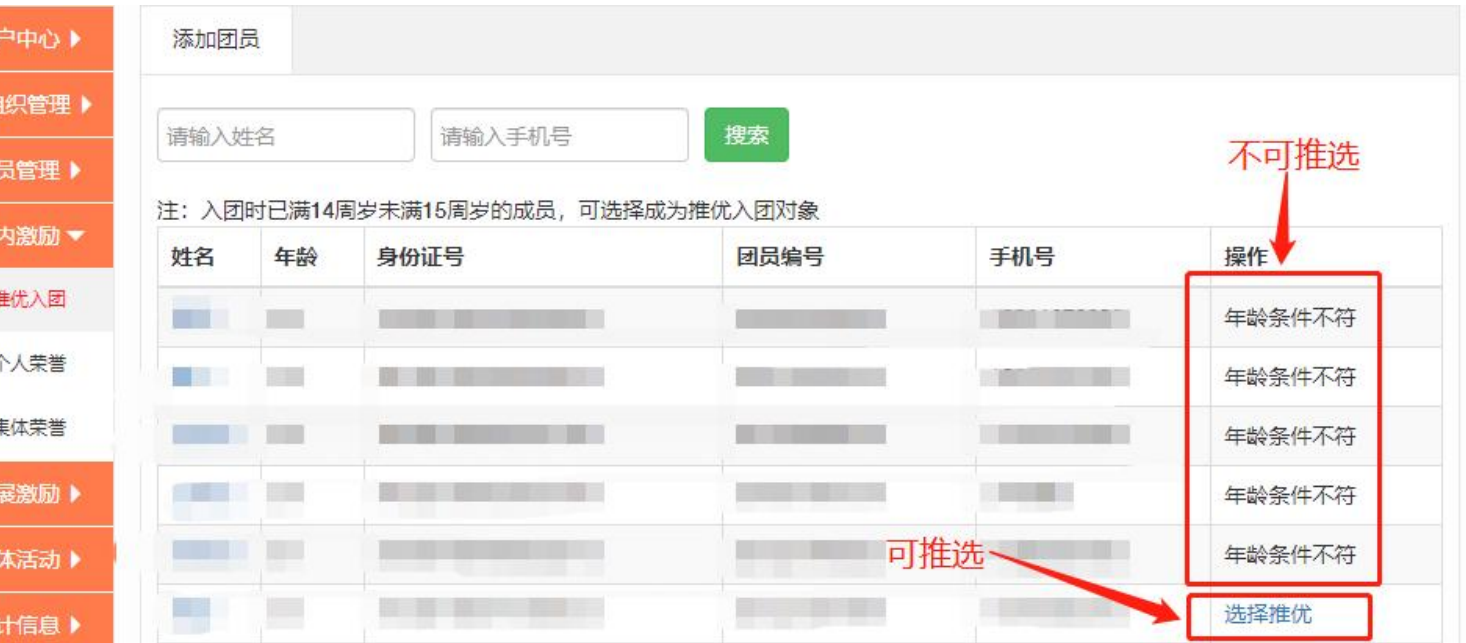

#### <span id="page-15-0"></span>2.历史推优

在"添加团员"中的操作列表里显示"年龄条件不符"则不能推优。如下图

所示: 2008年 2008年 2018年 2019年 2019年 2019年 2019年 2019年 2019年 2019年 2019年 2019年 2019年 2019年 2019年 2019年 2019年 2019

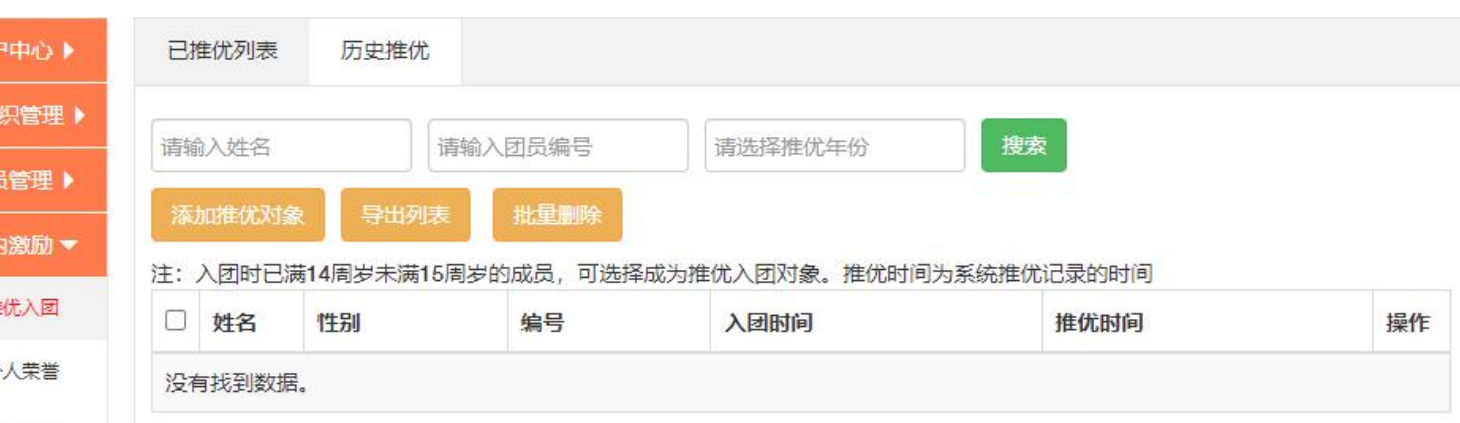

<span id="page-15-1"></span>五、 个人荣誉

用于记载各级优秀共青团员、优秀共青团干部(含少先队辅导员)、青年五 四奖章等团内个人荣誉。各级团组织均具有记载权限。具体操作步骤如下。

主要分为当前个人荣誉和历史个人荣誉页面,其功能基本相同。团组织管理 员点击"团内激励-个人荣誉"菜单,进入"当前个人荣誉"默认页面。如下图 所示:

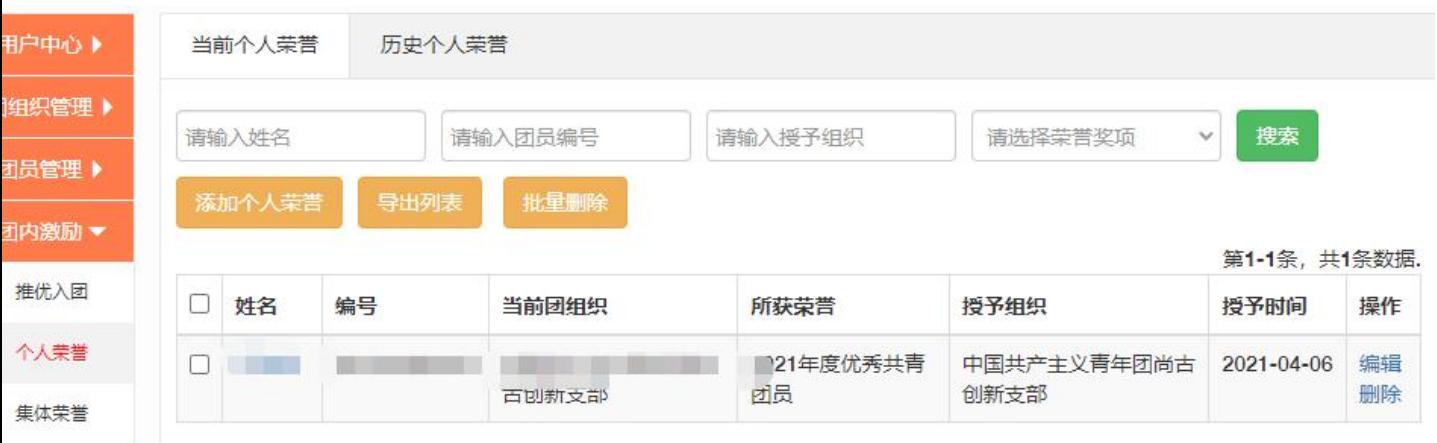

#### <span id="page-16-0"></span>1.当前个人荣誉

在此面中,点击"姓名"可查看团员个人信息;点击"导出"可下载显示名 单列表;点击"删除"可删除选中团员。

添加个人荣誉时,团组织管理员点击"添加"按钮,输入需要记载担任团内 职务的人员姓名或手机号码,点击"搜索"按钮并添加至"当前个人荣誉"。如 下图示:

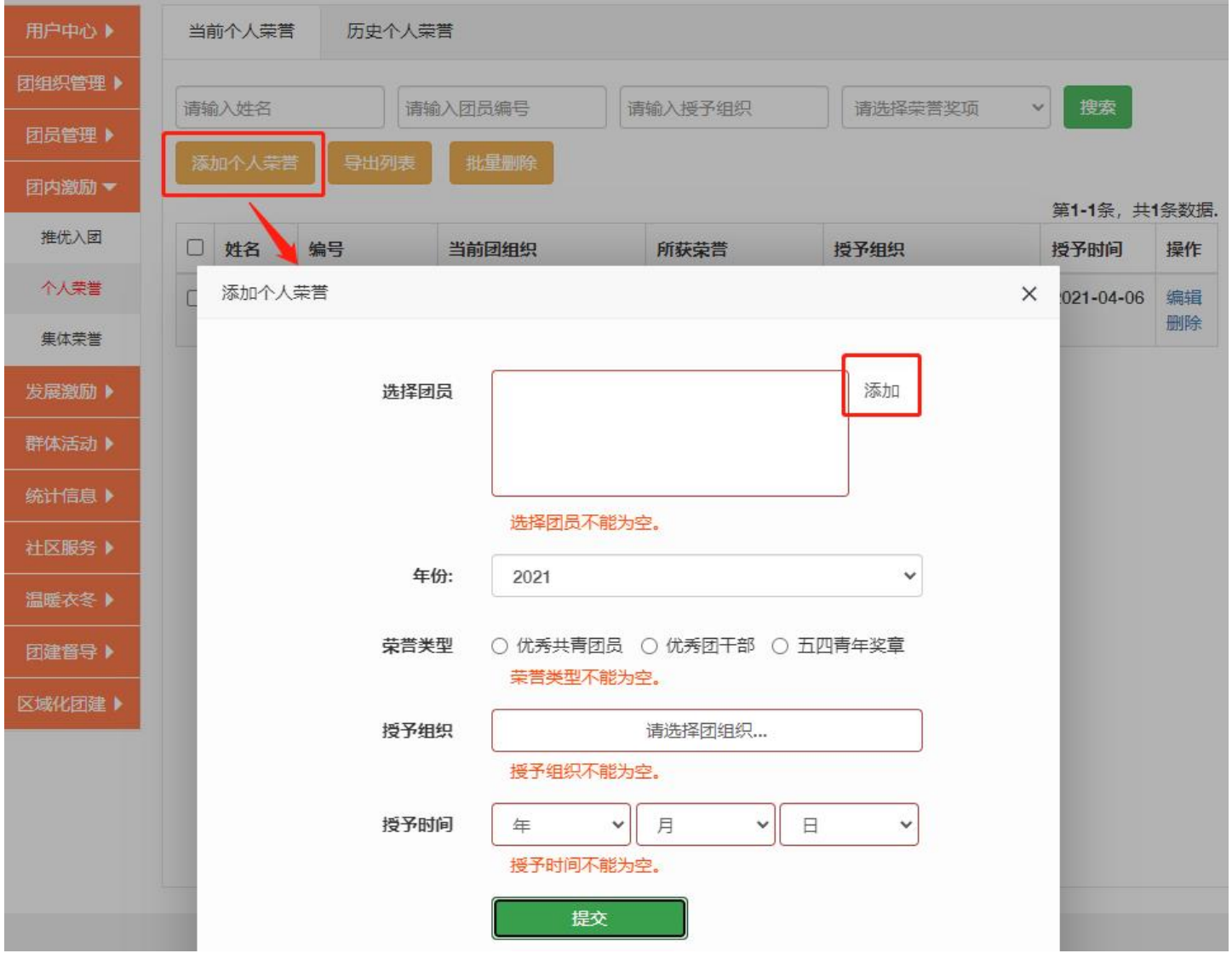

#### <span id="page-17-0"></span>2.历史个人荣誉

选择添加不是当前年份的个人荣誉,在添加完成后会出现在"历史个人荣誉" 页面里。如下图示:

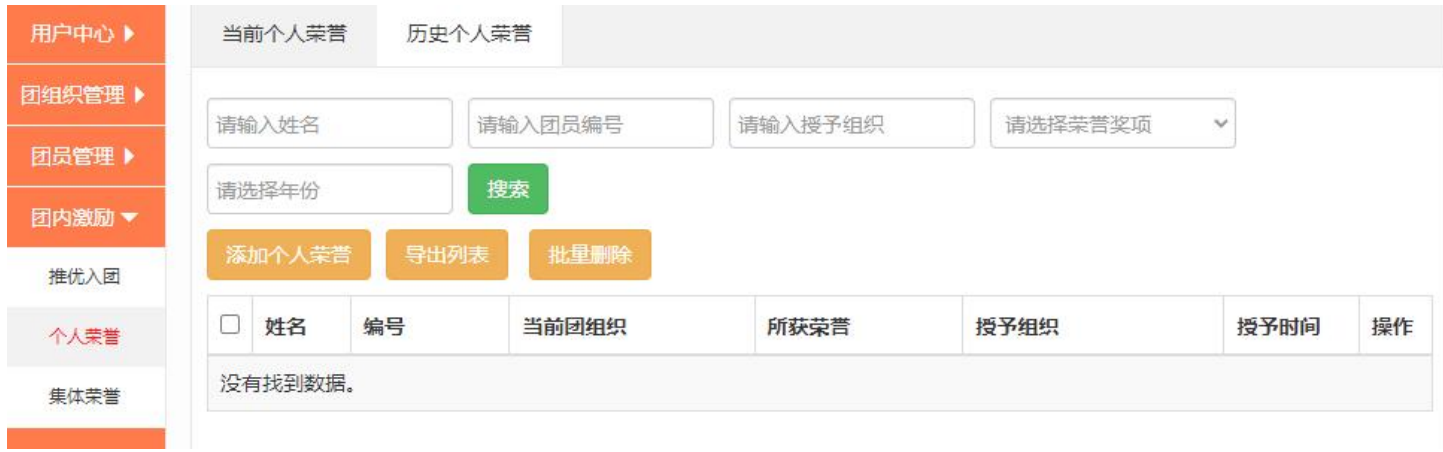

## <span id="page-17-1"></span>六、 集体荣誉

记载各级五四红旗团组织等集体政治类荣誉。各级团组织均具有记载权限。 具体操作步骤如下。

团组织管理员点击"团内激励-集体荣誉"菜单,进入"当前集体荣誉"默 认页面。如下图所示:

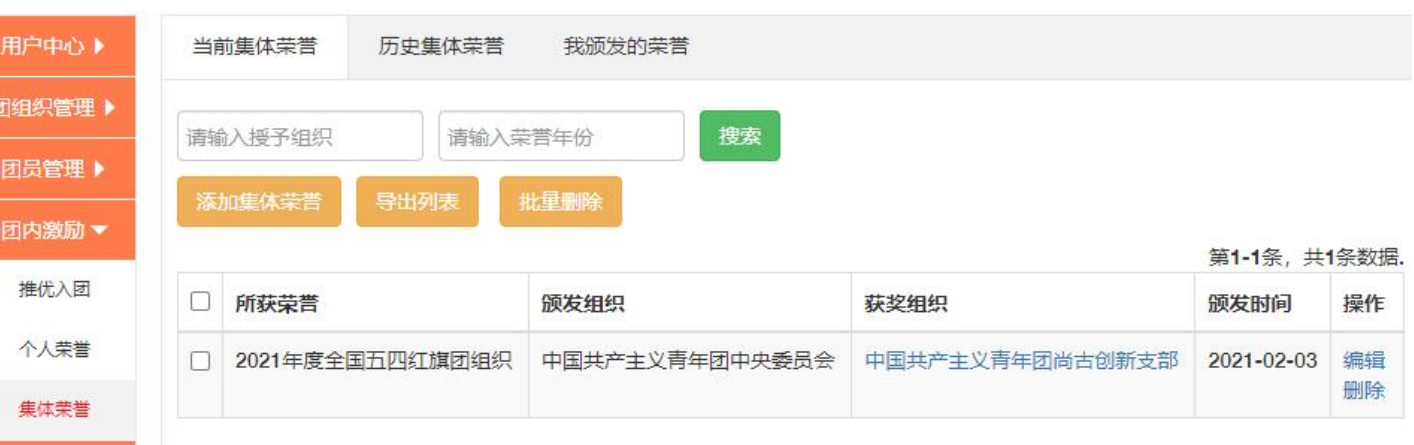

#### <span id="page-18-0"></span>1.当前集体荣誉

在页面中,点击"颁发组织"可查看其组织资料信息;点击"获奖组织"可 查看其组织资料信息;点击"导出"可下载显示名单列表;点击"删除"可删除 选中团员。

团组织管理员点击"添加集体荣誉"页面选择"颁发组织"时输入团支部 ID 或组织名称,点击"搜索"按钮查找颁发对象,在点击"提交"添加至"当 前集体荣誉"。如下图所示:

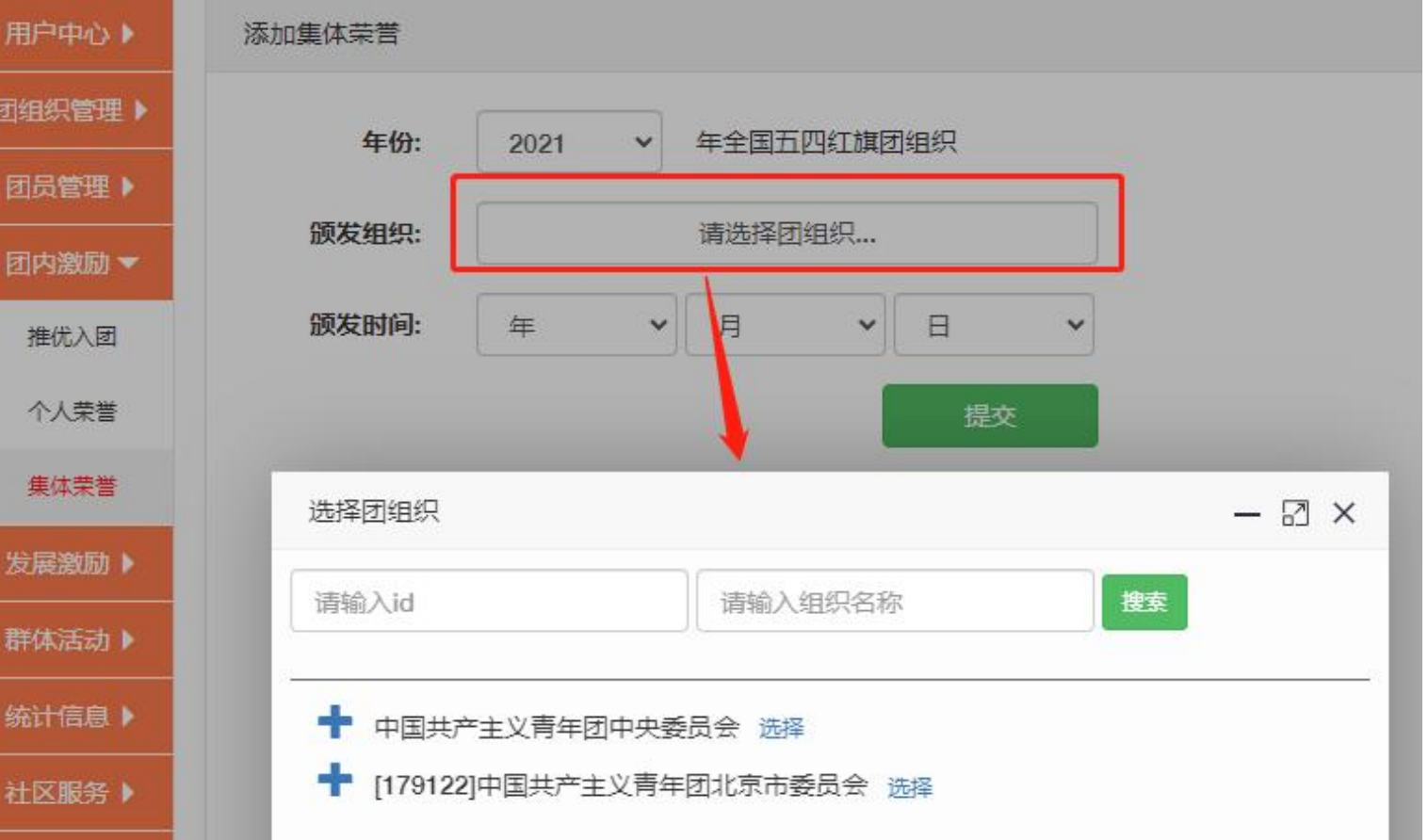

#### <span id="page-18-1"></span>2.历史集体荣誉

选择添加不是当前年份的集体荣誉,在添加完成后会出现在"历史集体荣誉"

#### 页面里。如下所示:

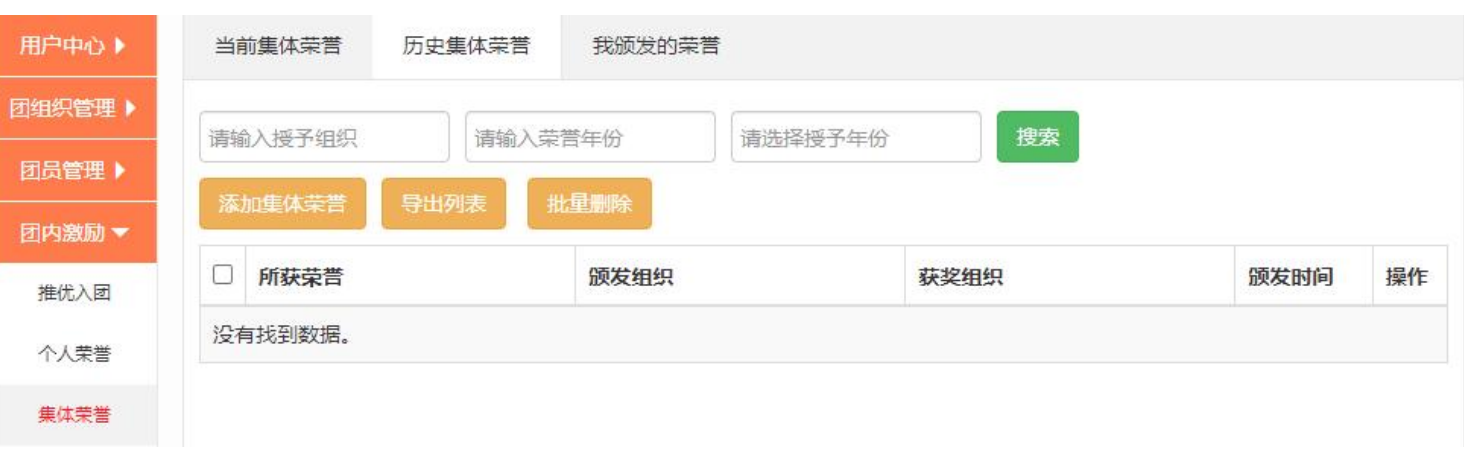

#### <span id="page-19-0"></span>3.我颁发的荣誉

当有团组织自行记录了集体荣誉时,需选择"颁发组织"。该颁发组织登录 组织中心后可在"我颁发的荣誉"页面查看所颁发荣誉的列表,如下所示:

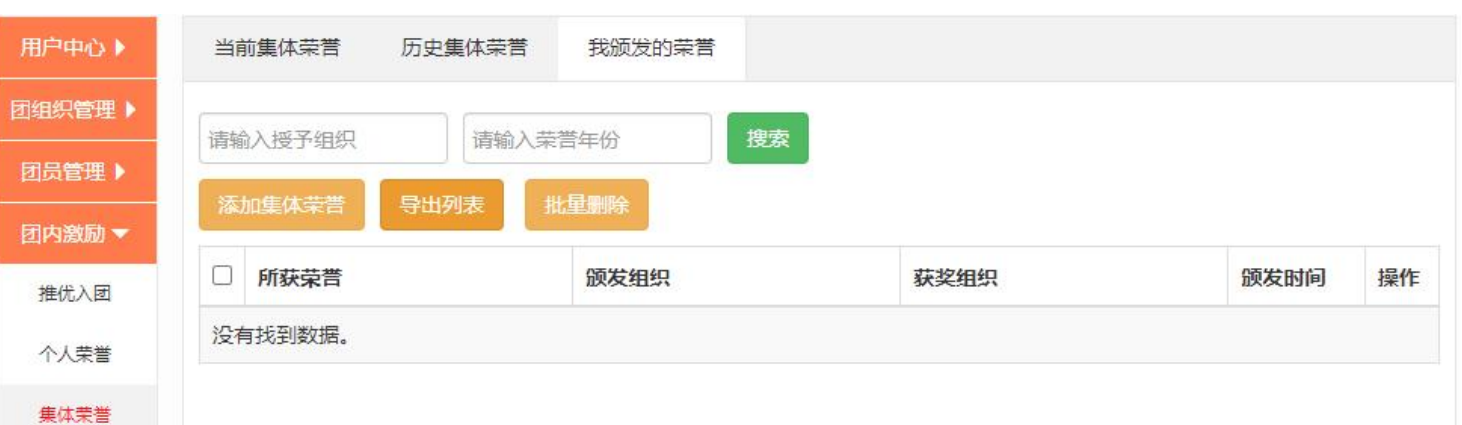

## <span id="page-19-1"></span>七、 青马工程

记载推荐参加青年马克思主义者培养工程等信息。各级团组织均具有发展激 励记载权限。

主要分为青马工程人员、历史人员记录,其功能基本相同。团组织管理员点 击"发展激励-青马工程"菜单,进入"青马工程人员"默认页面。如下图所示:

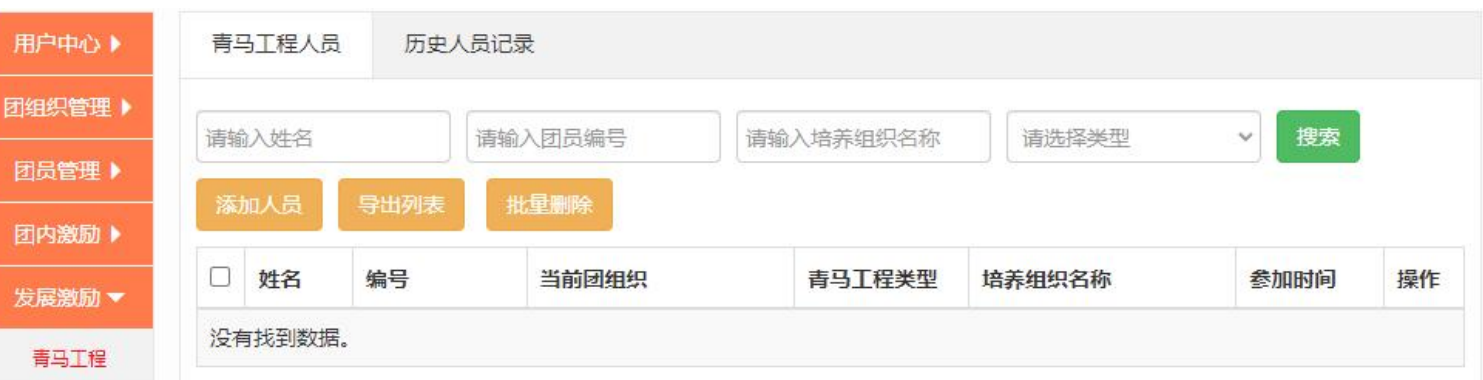

#### <span id="page-20-0"></span>1.青马工程人员

在此页面中,点击"姓名"可查看其人员信息;点击"导出"可下载显示名 单列表;点击"删除"可删除选中团员;点击"编辑"可以编辑选中人员信息。

添加人员时,团组织管理员在"青马工程"页面点击"添加"按钮,输入需 要记载担任团内职务的人员姓名或手机号码,点击"搜索"按钮并添加至"青马 工程"列表。如下图所示:

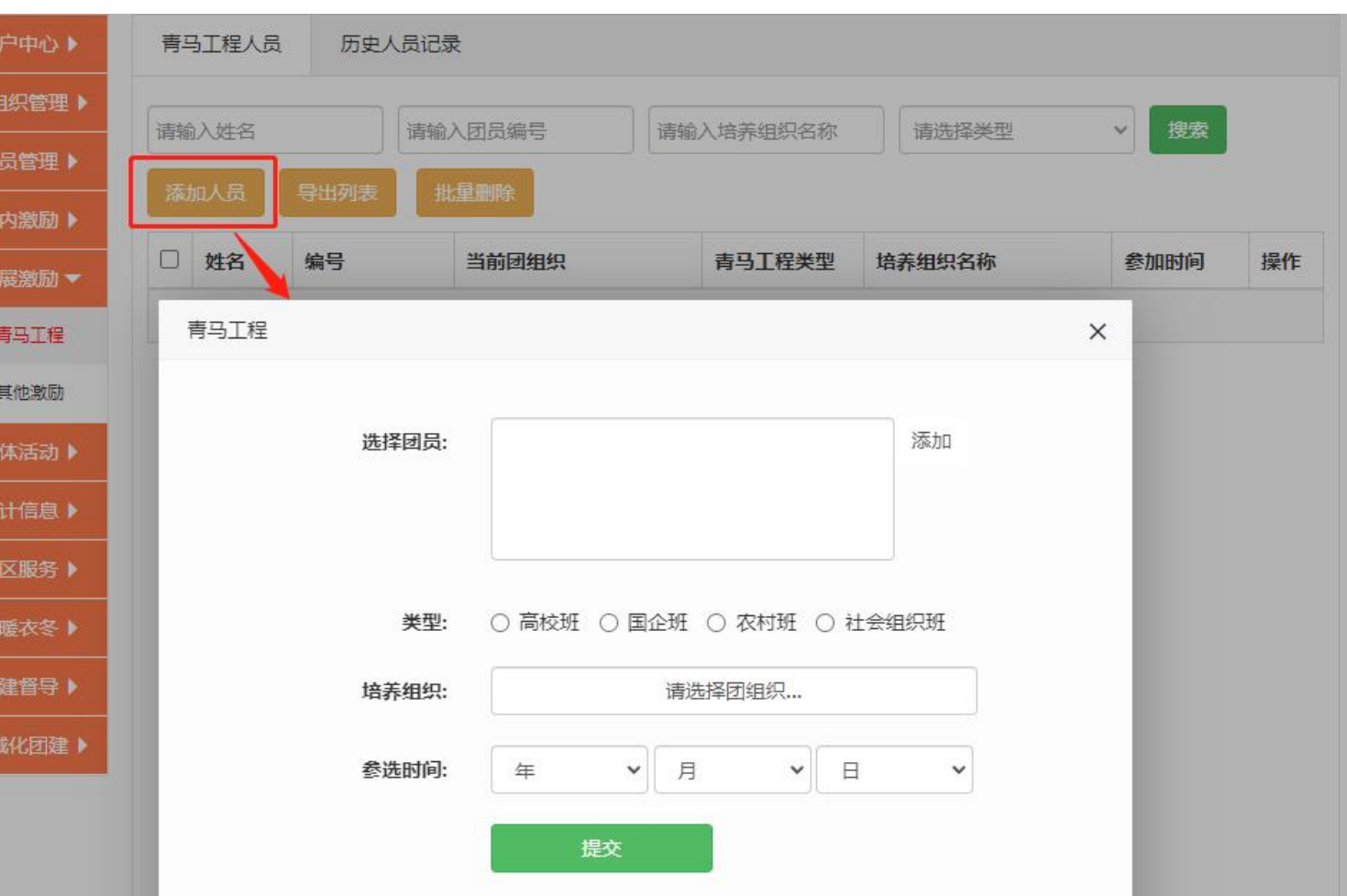

## <span id="page-21-0"></span>2.历史人员记录

选择添加不是当前年份当选的青马工程人员,在添加完成后会出现在"历史

人员记录"页面里。如下图所示:

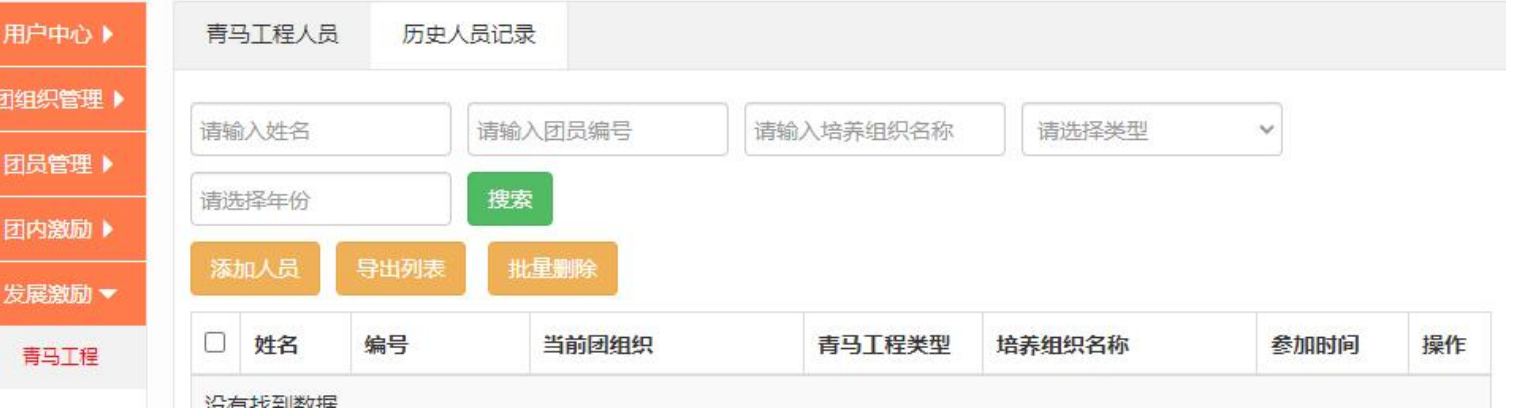

#### <span id="page-22-0"></span>八、 其他激励

记载推荐参加作为村(社区)"两委"人选、优秀青年人才举荐、推优入 党等信息。各级团组织均具有发展激励记载权限。

主要分为团员其他发展激励、历史激励记录,其功能基本相同。团组织管理 员点击"发展激励-其他激励"菜单,进入"其他发展激励"默认页面。如下图 所示:

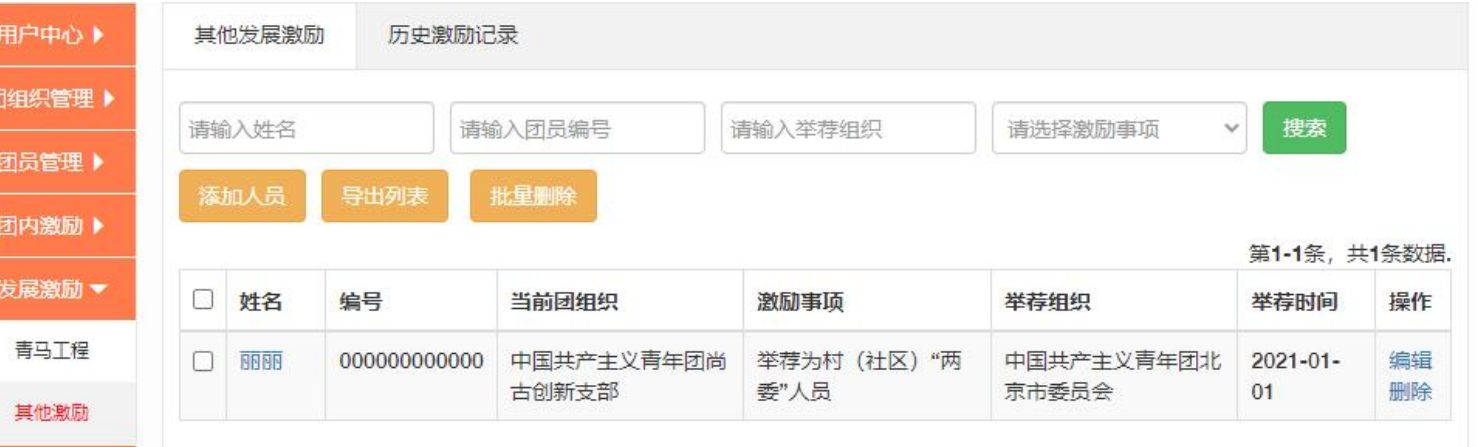

#### <span id="page-22-1"></span>1.其他发展激励

在此页面中,点击"姓名"可查看其人员信息;点击"导出列表"可下载显 示名单列表;点击"删除"可删除选中团员;点击"编辑"可以修改选中人员信 息。

但在添加人员时,团组织管理员在"其他发展激励"页面点击"添加人员" 按钮,在"选择团员"里点击"添加"后输入需要记的人员姓名或身份证号码, 点击"搜索"按钮并添加至"其他发展激励"列表。如下图所示:

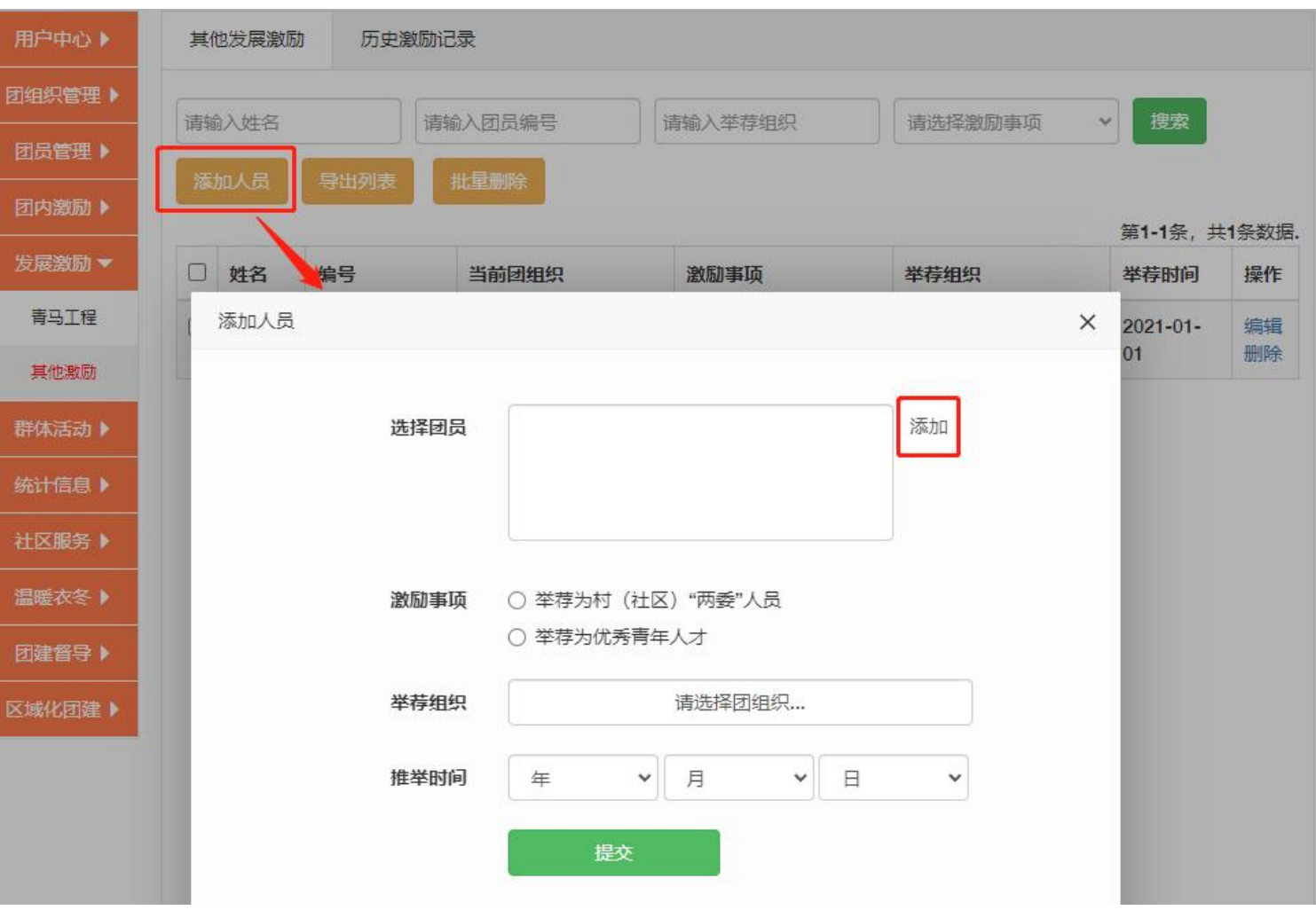

## <span id="page-23-0"></span>2.历史发展激励

选择添加不是当前年份当选的发展记录人员,在添加完成后会出现在"历史

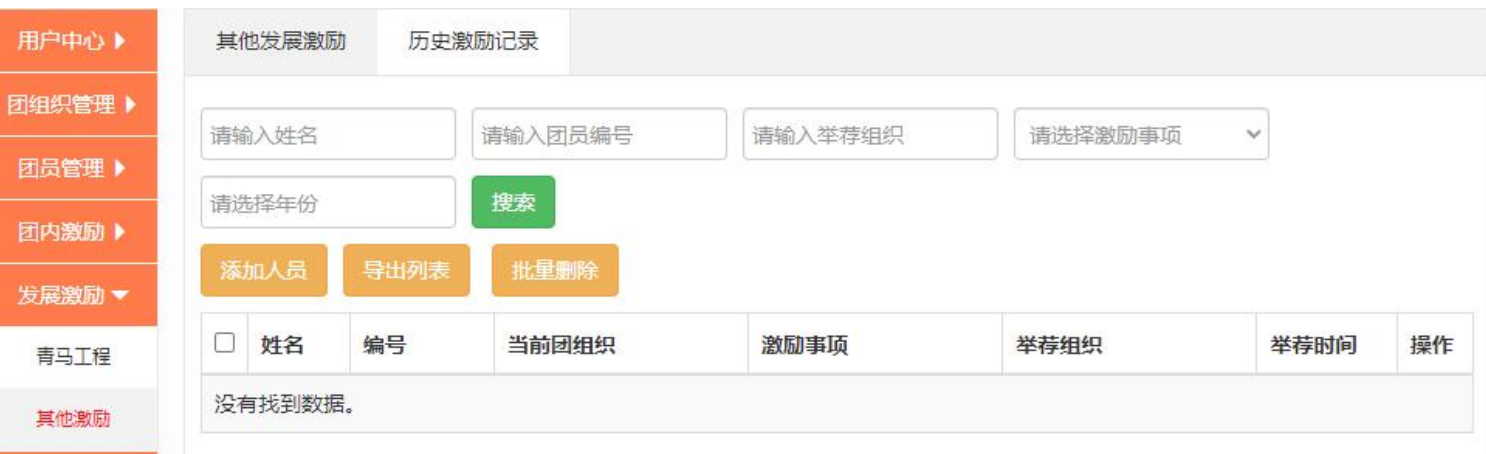

激励记录"页面里。如下图所示: